# **Системи табличної обробки даних Excel**

## *Теоретичні відомості та методичні поради до вивчення теми*

Вивчаючи цю тему, варто передусім зупинитися на таких питаннях.

- *Поняття табличного процесора.*
- *Особливості Microsoft Excel.*
- *Основи роботи з табличним процесором.*
- *Обчислення в програмі Excel. Формули та функції.*
- *Діаграми.*

## **1. Поняття табличного процесора**

Електронні таблиці на відміну від текстових процесорів призначені для обробки інформації нетекстового характеру. Ця інформація має більш специфічний вигляд; здебільшого це певним чином організована числова інформація. Основною особливістю електронних таблиць є використання формул і можливість автоматичного перерахунку таблиць у разі зміни даних у таблиці, якщо ці дані використовуються у формулах. У зв'язку з цим електронні таблиці часто називають електронними процесорами.

## **2. Особливості Microsoft Excel**

Microsoft Excel — засіб для роботи з електронними таблицями, що набагато перевищує за своїми можливостями існуючі редактори таблиць. Перша версія даного продукту була розроблена фірмою Microsoft у 1985 році. Microsoft Excel — це простий і зручний засіб, що дає можливість проаналізувати дані і за необхідності поінформувати про результат зацікавлену аудиторію, використовуючи Internet. Microsoft Excel є на сьогоднішній день найпопулярнішим табличним редактором у світі.

## *Ключові переваги табличного редактора MS Excel*

Ефективний аналіз і обробка даних.

Багаті засоби форматування та відображення даних.

Наочний друк.

Спільне використання даних і робота над документами.

 Обмін даними й інформацією через Internet і внутрішні Intranet-мережі.

## *Ефективний аналіз і обробка даних*

 Швидкий та ефективний аналіз, зручні засоби для роботи з даними (майстер зведених таблиць дає можливість швидко обробляти великі масиви даних і одержувати підсумкові результати в зручному вигляді).

 Механізм автокорекції формул автоматично розпізнає і виправляє помилки під час уведення формул. Microsoft Excel уміє розпізнавати 15 найрозповсюдженіших помилок, яких припускаються користувачі під час уведення формул у комірки.

Використання природної мови у написанні формул.

 Проведення різних обчислень з використанням могутнього апарата функцій і формул.

Дослідження впливу різних факторів на дані.

Розв'язання задач оптимізації.

Одержання вибірки даних, що відповідають певним критеріям.

Побудова графіків і діаграм.

 Статистичний аналіз даних. У редактора Excel для Windows є настільки могутній апарат математичної статистики, що можна займатися статистичним моделюванням.

## **Багаті засоби форматування та відображення даних.**

 Засоби форматування роблять оформлення таблиць яскравішим і зрозумілішим (можливості злиття комірок в електронній таблиці, поворот тексту в комірці на будь-який кут, накреслення тексту в комірці з відступом).

 Майстер створення діаграм дає можливість подавати дані в таблицях конкретніше (більш зручний і потужніший майстер створення діаграм, крім стандартних, нові типи діаграм — діаграми у вигляді круглих стовпчиків, тетраедрів тощо).

## **Наочний друк.**

 Багато користувачів зіштовхувалися з проблемами під час друку складних електронних таблиць. Чимало труднощів пов'язано з недостатньо точним визначенням ділянки друку, тобто того, яка частина електронної таблиці буде надрукована. Тому Microsoft Excel забезпечує попередній перегляд меж ділянки, що друкується. Після включення режиму відображення меж ділянок, що друкуються, на таблиці з'являється сітка, що показує, яка частина таблиці буде надрукована на якій сторінці. За необхідності вмістити на одній сторінці додаткову кількість стовпців чи рядків таблиці, досить просто перетягнути межу сторінки в потрібне місце, і Microsoft Excel сам розрахує необхідну зміну шрифту та масштабу зображення під час друку зазначеного діапазону комірок на одній сторінці.

## **Спільне використання даних і робота над документами.**

 Тепер для користувачів редактора Microsoft Excel є доступним режим реальної багатокористувацької роботи. Кілька різних користувачів можуть одночасно працювати з однією і тією самою таблицею, і навіть документувати внесені зміни. Аналогічно до режиму виправлень у Microsoft Word тепер можна залишати коментарі про те, хто і коли вніс зміни в дану комірку.

## *Можливості*

**Довідка і помічник для роботи з електронними таблицями.**  Допомагає користувачам навчитися ефективної роботи з електронними таблицями. Дає корисні поради та рішення. Відповідає на запитання доступною користувачу мовою.

**Зручність уведення формул.** Користувачі можуть писати рівняння, користуючись простою термінологією. У формулах замість посилань на комірки можна використовувати назви стовпчиків і рядів (наприклад: *Ціна\*Кількість* замість *А1\*А2*), що полегшує створення та розуміння обчислень.

**Перегляд макета сторінки.** Дає можливість задати точне розташування інформації на кожній друкованій сторінці.

**Замовлені комірки.** Користувачі можуть «проникнути за сітку» звичайної електронної таблиці, щоб дані відповідали їхнім вимогам.

**Контроль змін.** У випадку кількох користувачів спрощується контроль змін у робочому каталозі (виділяються зміни, внесені іншими користувачами). Для кожної виділеної комірки є відомості про те, що було змінено, коли і ким.

**Гіперпосилання**. В усі документи Excel 97 можна вставляти гіперпосилання для доступу до потрібних документів незалежно від їх місцезнаходження.

**Середовище розробки Visual Basic (VBE).** Середовище VBE сумісне із середовищем Visual Basic . У ньому є поліпшений редактор кодів, броузер ієрархічних об'єктів, багатовіконний налагоджувач, вікно властивостей, аналізатор проекту і конструктор.

**Майстер діаграм.** Розташування всіх параметрів графіків в одному місці прискорює їх створення та редагування.

**Зошити колективного користування.** У цих зошитах кілька користувачів можуть одночасно відкрити один документ, не отримавши повідомлення «файл уже відкритий». Можна змінювати дані, форматувати, редагувати формули і навіть додавати та вилучати комірки.

**Збереження в гіпертекстовому форматі (HTML).** Користувачі можуть автоматично перетворювати свої таблиці, створені за допомогою програми Excel, у HTML-формат для того, щоб розміщувати їх в Інтернеті або в мережі Intranet. Діаграми тепер можна записувати у форматі GIF з поліпшеними можливостями перетворення.

**Перегляд документів Excel.** Користувачі можуть публікувати документи Excel так, щоб їх могли переглядати й ті, в кого немає програми Excel. Програма Excel Viewer дає можливість, не користуючись програмою Excel, переглядати, копіювати, збільшувати, фільтрувати, друкувати і слідувати гіперпосиланням у документах Excel.

## *Інтеграція в Microsoft Office*

Microsoft Excel є складовою офісного пакета Microsoft Office, тісно інтегрованого з іншими додатками, що входять у пакет, що дає змогу імпортувати й експортувати дані з інших додатків, створювати зв'язані документи та зберігати в них єдиний стиль.

Меню та панелі інструментів Excel максимально відповідають меню і панелям Microsoft Word. Усі діалогові вікна додатків Windows, створених Microsoft, витримані в єдиному стилі. Ярлики вкладок у верхній частині діалогового вікна, подібні до ярликів аркушів у нижній частині вікна робочої книги, дають змогу швидко переходити від однієї вкладки до іншої. Наприклад, різні вкладки діалогового вікна **Формат ячеек** дають можливість установити числові формати, типи вирівнювання, шрифти, рамки, додати візерунки, встановити захист комірок і багато чого іншого.

## *Спеціальні можливості*

У Microsoft Excel включені деякі можливості, що дають змогу спростити роботу і виконати необхідні обчислення.

Перша — автозаповнення таблиці. Режим **Автозаполнение**, що дає змогу створювати послідовності з числових чи текстових

значень, практично не вводячи дані вручну, також розширений. У редакторі Microsoft Excel можливо створювати свої власні режими автозаповнення. Наприклад, якщо потрібно створити аркуші із заголовками типу *Січень, Лютий, Березень* і т. д., — до наших послуг режим **Автозаполнение**. Більше того, команда **Сортировка** обробляє тепер і користувацькі (тобто створені) списки **Автозаполнения**, тож ми завжди зуміємо відсортувати свої дані.

Друга спеціальна можливість — команда **Автосуммирование**, дає змогу складати числові значення одним натисканням миші, зробити це одночасно і з рядками, і зі стовпцями. За цією командою можна підбивати загальні підсумки навіть у таблицях із проміжними підсумками.

Також існує така можливість, як **Подбор параметров** (одержати необхідний результат, змінюючи вихідні дані) і **Поиск решения** (знаходження коренів рівнянь).

Ще однією цікавою особливістю редактора Excel є можливість роботи з географічними мапами **Карта...**

## *Програмування в Exсel*

Microsoft Excel — це перший додаток із вбудованою макромовою програмування *Microsoft Visual Basic* для додатків (Visual Basic for Applications, VBA). VBA значно спрощує створення керованих макросами додатків. Крім того, Excel містить новий редактор діалогових вікон, новий редактор меню і новий налагоджувач.

## *Сфери застосування*

Excel, як видно з усього сказаного вище, вельми потужний інструмент для розв'язування задач, пов'язаних з масивами різноманітних даних, тому сфер його застосування чимало, починаючи від бухгалтерських і складських задач і закінчуючи розрахунками динамічних задач макроекономіки. У редакторі таблиць Excel зручно вирішувати задачі лінійної алгебри, такі як *робота з матрицями й ін*. Так само є всі можливості для повноцінної роботи (сортування, вибірка, зведені таблиці, аналіз) з базами даних. Завдяки наявності мови програмування в редакторі Excel можливе створення різних користувацьких програм, що автоматизують специфічні стандартні задачі.

#### **Основи роботи з табличним процесором**

Будь-яка таблиця складається з рядків і стовпців, як правило, рядки нумеруються цифрами *1, 2, 3* і т. д. до *16384*, а стовпцям присвоюється відповідність латинському алфавіту *A, B, C* і т. д. Причому коли алфавіт закінчується, за *Z* ідуть *AA, AB, AC* і т. д. до *IV*. Перетинання рядків і стовпців утворить комірку. Кожна комірка має *адресу*, що позначається ім'ям стовпця та номером рядка. Наприклад, *B5* (рис. 8.1).

|                         | п | r |   |
|-------------------------|---|---|---|
|                         |   |   |   |
| $\overline{2}$          |   |   |   |
| 3                       |   | 8 |   |
|                         |   |   |   |
| $\overline{\mathbf{5}}$ |   |   |   |
| $\overline{6}$          |   |   |   |
|                         |   |   |   |
| 8                       |   |   |   |
| q                       |   |   | ┍ |

Рис. 8.1. Робочий аркуш Excel

У комірки заносяться дані. Надалі в разі звертання до цих даних завжди йде посилання на адресу комірки, в якій вони розташовані. Наприклад, в *Е9* розташоване число *5*. Якщо необхідно провести які-небудь дії з цими даними — наприклад, скласти два числа *4* з комірки *A1* і *4* з комірки *C7* і помістити їх суму в комірку *C3*, то в комірку *C3* вводиться формула *= A1 + C7* і в комірці *C3* з'являється результат *8*. Докладніше про це буде розказано в підрозділі 8.1.4 «Обчислення в Excel. Формули і функції».

## *Вигляд і основні поняття*

### *Робоча книга і робочий аркуш*

*Робочий аркуш* — це власне електронна таблиця, основний тип документа, використовуваний в Excel для збереження та маніпулювання даними. Він складається з комірок, організованих у стовпці і рядки, і завжди є частиною робочої книги.

*Робочі книги* — це файли MS Excel, що можуть містити один чи кілька робочих аркушів. Такі файли мають розширення .**xls**.

Якщо подивитися на зображене вікно Excel, то помітимо, що воно містить безліч різних елементів. Деякі з них властиві всім програмам у середовищі Windows, інші є тільки у вікні Excel.

Звернемо увагу: робоча ділянка головного вікна Excel зайнята вікном робочої книги, що складається з робочих аркушів. Клацнувши мишею на будь-якій комірці робочого аркуша, ми зробимо її поточною (вона позначиться рамкою). У *полі імені* буде показана адреса поточної комірки, наприклад *А1*. Як і в багатьох інших програмах, у середовищі Windows, ви можете представити робочий аркуш у вигляді окремого вікна зі своїм власним заголовком — це вікно ми називатимемо вікном робочої книги, тому що в такому вікні можна обробляти кілька робочих аркушів.

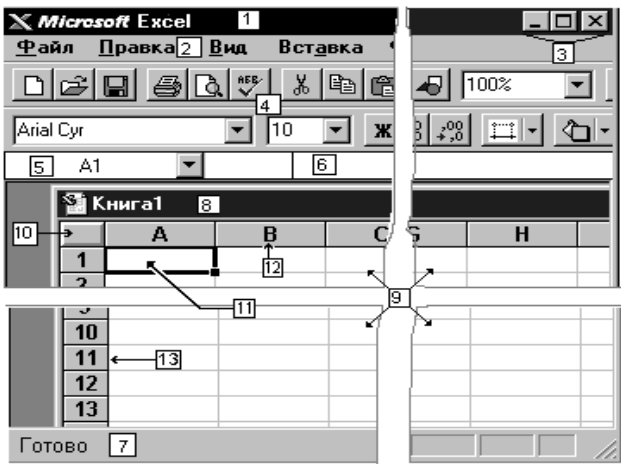

- 1 Поле назви головного вікна.
- 2 Рядок меню.
- 3 Кнопки керування
- 4 Панелі інструментів.
- 5 Поле імені.
- 6 Рядок формули.
- 7 Рядок стану
- 8 Поле назви вікна робочої книги (дочірнє вікно Excel).
- 9 Активний аркуш робочої книги.
- 10 Кнопка виділення всього аркуша.
- 11 Активна (поточна) комірка.
- 12 Ім'я стовпця.
- 13 Ім'я рядка.

#### Рис. Елементи робочого аркуша

У вікні Excel, як і в інших програмах Windows, під заголовком вікна розташований рядок меню. Він містить *головне меню Excel*. За допомогою команд із цього меню можна виконати **всі** можливі дії над робочими книгами і даними в таблицях.

## *Рядок стану*

Це смуга внизу екрана, на якій виводиться інформація про обрану команду чи виконувану операцію. Виділена команда коротко описується в лівій частині рядка стану. Тут також вказується інформація про виконувану операцію — таку, як відкриття чи збереження файла, копіювання комірок чи запис макросу. Права частина рядка стану показує, чи включені ключі — такі, як Caps Lock, Scroll Lock чи Num Lock.

## *Основні правила*

Після запуску Excel на екрані з'являється робоча книга **Книга 1**, що містить 3 робочі аркуші. Кожен з них являє собою таблицю, що складається з рядків і стовпців.

На основному екрані розташовані такі об'єкти: рядок основного меню, дві панелі інструментів Стандартна і Форматування, рядок формул, поле імені, рядок стану, смуги прокручування.

Взаємодія з Excel здійснюється за допомогою вибору команд з основного меню. Всі команди є ієрархічними. У результаті вибору однієї з таких команд на екрані з'являється її спадне меню.

Для виконання команди з основного меню помістіть курсор миші на необхідну команду і натисніть кнопку миші.

Для відмови від вибору опції спадного меню після його появи на екрані натисніть клавішу Esc, і ви потрапите в меню попереднього рівня.

Для одержання довідкової інформації натискаємо мишею пункт меню **Справка** з основного меню. З'явиться меню, в якому вибираємо потрібну команду **Справка по Microsoft Excel**. Вікно діалогу багатьох команд містить також кнопку **Справка**, у разі натискання якої Excel забезпечить вас інформацією про те, як користуватися цим вікном діалогу.

Кнопка **Справка**, розташована на панелі інструментів **Стандартная**, додає до курсора миші знак питання (**?**). Після цього інформацію про команди й елементи екрана можна одержати, якщо встановити в потрібне місце покажчик миші зі знаком питання і натиснути ліву кнопку миші.

Після завершення поточного сеансу роботи в Excel виконуємо команду **Файл/Вихід**.

#### *Комірка*

*Комірка* — це основний елемент електронної таблиці, лише в ній може міститися якась інформація (текст, значення, формули).

**Структура комірки Excel:**

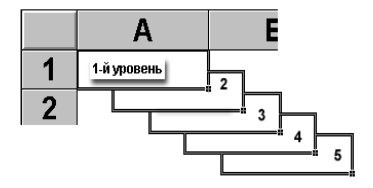

Рис. 8.3. Рівні комірки

**1-й рівень** містить видиме на екрані зображення (тобто відформатований текст чи результат обчислення формули).

**2-й рівень** містить формати комірки (формат чисел, шрифти, вимикач/вмикач ознаки, показувати чи ні комірку, вид рамки, захист комірки).

**3-й рівень** містить формулу, що може складатися з тексту, числа чи вбудованих функцій.

**4-й рівень** містить ім'я комірки, це ім'я може використовуватися у формулах інших комірок, при цьому забезпечується абсолютна адресація даної комірки.

**5-й рівень** містить примітки даної комірки (довільний текст). Якщо комірка містить примітку, то в правому верхньому куті з'являється червоний квадратик (крапка).

### *Блоки комірок*

Для роботи з кількома комірками відразу необхідно виділити *блок комірок*. Це робиться в такий спосіб: клацнувши на комірці і утримуючи кнопку миші, протягнемо по аркушу покажчиком миші. При цьому буде зроблено виділення суміжних комірок. Блок описується двома адресами, розділеними знаком двокрапки — адресою верхньої лівої та нижньої правої комірок. На рис. 8.4, 8.5, наприклад, виділений блок: *A2:D4*.

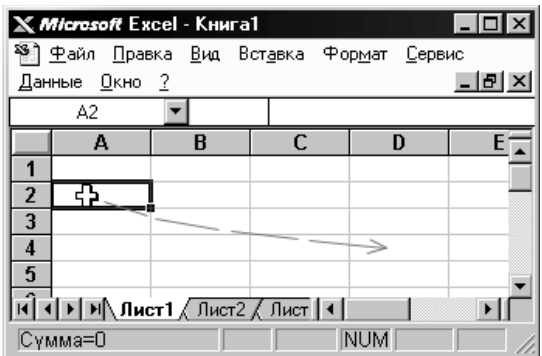

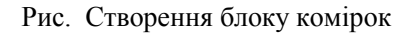

| $\Box$ o<br>X Microsoft Excel - Книга1                                                                                                    |    |   |   |  |  |  |  |  |
|----------------------------------------------------------------------------------------------------|----|---|---|--|--|--|--|--|
| 1981 Файл Правка Вид Вставка Формат Сервис                                                                                                    |    |   |   |  |  |  |  |  |
| $  E $ $\times$<br>Данные Окно ?                                                                                                    |    |   |   |  |  |  |  |  |
|                                                                                                    | A2 |   |   |  |  |  |  |  |
|                                                                                                    | А  | B | с |  |  |  |  |  |
|                                                                                                    |    |   |   |  |  |  |  |  |
| 2                                                                                                    |    |   |   |  |  |  |  |  |
| 3                                                                                                    |    |   |   |  |  |  |  |  |
|                                                                                                    |    |   |   |  |  |  |  |  |
| 5                                                                                                    |    |   |   |  |  |  |  |  |
| $\overline{\mathsf{Id}}$ < $\overline{\mathsf{I}}$ ) $\overline{\mathsf{II}}$ $\overline{\mathsf{III}}$ $\overline{\mathsf{III}}$ $\overline{\mathsf{III}}$ $\overline{\mathsf{III}}$ $\overline{\mathsf{III}}$ $\overline{\mathsf{III}}$ $\overline{\mathsf{III}}$ $\overline{\mathsf{III}}$ $\overline{\mathsf{III}}$ $\overline{\mathsf{III}}$ $\overline{\mathsf{III}}$ |    |   |   |  |  |  |  |  |
| <b>NUM</b><br>Сүмма=О                                                                                                    |    |   |   |  |  |  |  |  |

Рис. Блок комірок

## *Вікна Excel.*

Команда **Новое** (меню **Окно**) створює додаткове вікно для активної робочої книги, тож можемо переглядати різні частини робочої книги одночасно. Можна відкрити більше, ніж одне нове вікно для даного аркуша чи робочої книги; їхня максимальна кількість обмежена лише обсягом доступної пам'яті.

Команда **Упорядочить все** (меню **Окно**) відображає всі відкриті документи у вікнах так, щоб вони не перекривалися на екрані. Даний режим використовується для того, щоб відобразити вікна, яких не видно, або щоб організувати розміщення вікон на екрані.

Команда **Расположить** подає способи упорядкування розташування вікон.

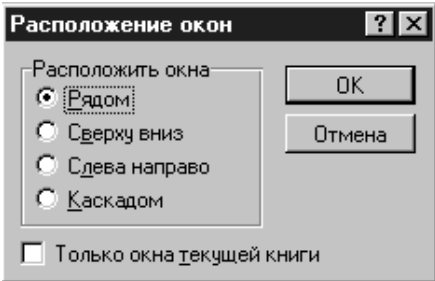

Рис. Діалогове вікно **Расположение окон**

Якщо встановлено прапорець **Только окна текущей книги**, то команда **Расположить** упорядковує лише вікна активної робочої книги. Якщо прапорець не встановлено, то команда **Расположить** упорядковує всі не сховані вікна.

Команда **Рядом** розміщує всі відкриті вікна робочих книг мозаїкою в робочій ділянці головного вікна (рис. 8.7).

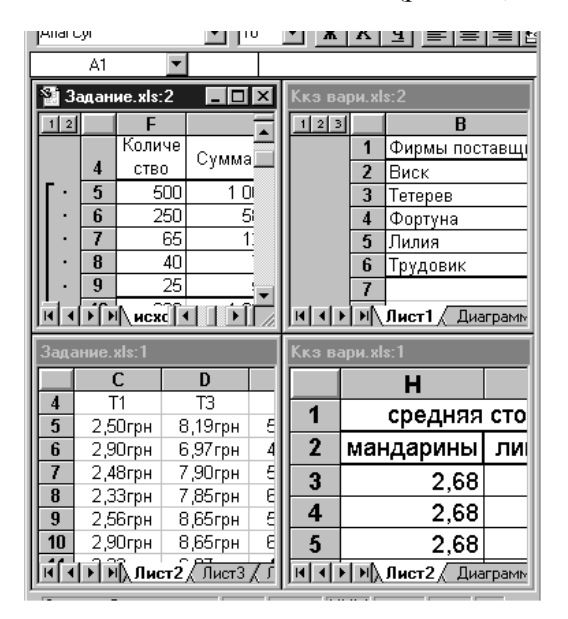

Рис. 8.7

Команда **Сверху вниз** розміщує вікна як вертикальні смуги зліва направо (рис. 8.8).

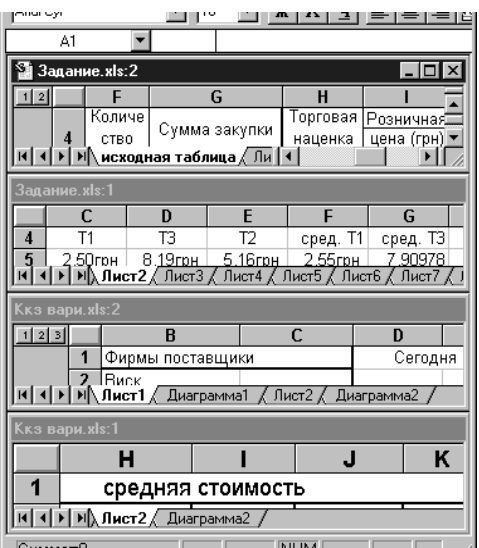

Рис. 8.8

Команда **Ліворуч/Праворуч** накладає вікна одне на одне по всьому екрану (рис. 8.9).

|                                       | A1 |            |                                                                                                    |            |            |                   |       |  |       |
|---------------------------------------|----|------------|----------------------------------------------------------------------------------------------------|------------|------------|-------------------|-------|--|-------|
| $3a$ $\Box$ $\Box$ $\Box$ Дание xls:1 |    |            |                                                                                                    | вари.xls:2 |            | <b>Bapu.xls:1</b> |       |  |       |
| $1 \vert 2 \vert$                     |    |            | с                                                                                                    |            | 2 3        |                   |       |  |       |
|                                       |    | Колг       | Т1                                                                                                    |            |            |                   | Фирг  |  |       |
|                                       | 4  | <b>CTE</b> | 2,50грн                                                                                                    |            |            | 2                 | Виск  |  | cp    |
|                                       | 5  |            | 2,90грн                                                                                                    |            |            | 3                 | Тетеј |  | манда |
|                                       | 6  |            | 2,48грн                                                                                                    |            |            | 4                 | Форт  |  |       |
|                                       |    |            | 2,33грн                                                                                                    |            |            | 5                 | Лили  |  |       |
|                                       | 8  |            | 2,56грн                                                                                                    |            |            | 6                 | Труд  |  |       |
|                                       | 9  |            | 2,90грн                                                                                                    |            |            |                   |       |  |       |
|                                       | 10 |            | 2,33грн                                                                                                    |            |            | 8                 |       |  |       |
|                                       |    |            | $\overline{A}$ P $\overline{M}$ $\overline{M}$ $\over$ |            |            |                   |       |  |       |
| Сумма=О                               |    |            |                                                                                                    |            | <b>NUM</b> |                   |       |  |       |

Рис. 8.9

Команда **Каскадом** розміщує вікна як горизонтальні смуги згори донизу.

Команда **Упорядочить Значки** впорядковує всі згорнуті в значки вікна. Ця команда доступна лише в тому разі, якщо згорнуте вікно є активним. Значки впорядковані горизонтально зліва направо внизу вікна додатка (рис. 8.11).

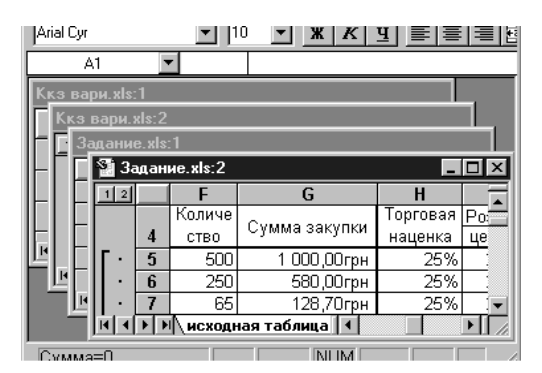

Рис. 8.10

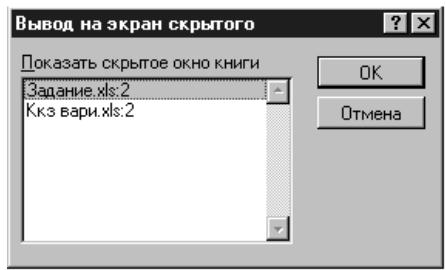

Рис. 8.11

Команди **Скрыть** і **Отобразить** ховають вікно активної робочої книги чи показують сховане раніше вікно. Вікно, що буде показане, вибирається зі списку схованих вікон. Хоча сховане вікно і не видно, воно лишається відкритим. Можна сховати робочу книгу, що повинна бути відкрита, але не обов'язково має бути видимою. Якщо вікно робочої книги захищено паролем, то його буде запитано й у разі приховання вікна.

Доповнення не можуть бути зроблені видимими за допомогою команди **Показати**. Якщо всі вікна сховані, то команда **Показать** переміщається з меню **Вікно** в меню **Файл**.

Команди **Разбить** і **Удалить разбиение** (меню **Окно**) (рис. 8.12).

Команда **Разбить** ділить активне вікно на два чи чотири підвікна. Ця команда дає можливість прокручувати підвікна одночасно. Два горизонтальні підвікна завжди матимуть однакові заголовки стовпців; два вертикальні підвікна завжди матимуть однакові заголовки рядків.

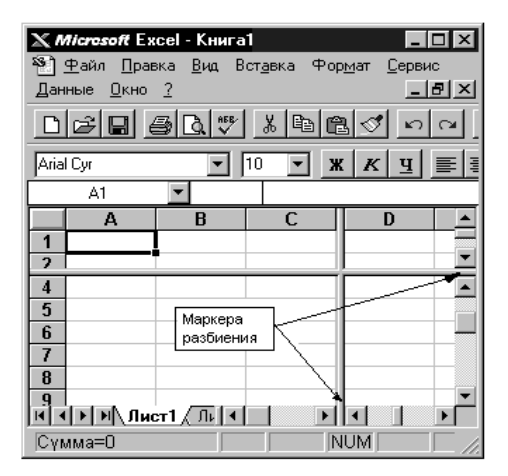

Рис. 8.12. Розбивка вікна

Використовуймо команду **Фиксировать подокна** для скасування прокручування у верхньому, лівому чи обох підвікнах розбивки.

Команда **Удалить разбиение** видаляє розбивку в активному вікні. Ця команда доступна лише тоді, коли активне вікно поділене. Подвійне клацання на *маркері* чи на лінії поділу також вилучає розбивку.

Команда **Фиксировать подокна** фіксує верхнє підвікно, ліве підвікно чи обидва підвікна на активному робочому аркуші. Ця команда потрібна для того, щоб зберегти заголовки рядків чи стовпців на екрані, якщо на робочому аркуші прокручуються довгі списки. Ця команда забороняє підвікнам ліворуч від вертикальної розбивки прокручуватися горизонтально, а підвікнам над горизонтальною розбивкою — прокручуватися вертикально.

Можна також використовувати кнопку **Фиксация подокон** для фіксації чи скасування фіксації підвікон на робочому аркуші. Якщо вікно не розділене на підвікна, то ця команда розділить вікно по активній комірці.

> *Примітка.* Фіксація заголовків на робочому аркуші не впливає на друк*.*

Команда **Отменить фиксацию** скасовує фіксацію підвікон на робочому листі. Також можна повторно натиснути кнопку **Фиксация подокон** для скасування фіксації. Ця команда з'являється в меню **Окно** тільки в тому разі, якщо фіксація вже введена за допомогою команди **Фиксировать подокна**.

Команди **1, 2, 3, ... 9** (меню **Окно**) перераховують поточні відкриті вікна внизу меню **Окно**. Вибір номера вікна переключає на нього. Галочка розташовується перед активним вікном.

Якщо відкрито більше, ніж дев'ять вікон, то наприкінці списку з'являється команда **Другие окна**. Вибираємо її для перегляду списку всіх відкритих вікон.

## *8.1.3.2. Введення та редагування даних*

Для введення інформації в задану комірку потрібно встановити на неї курсор чи натиснути мишею на цю комірку. Після цього можна починати вводити дані. З уведенням першого символу ви переходите в режим уведення, при цьому в рядку стану відображається слово **Введение**.

Якщо інформація вже введена в комірку і потрібно лише додати чи скорегувати раніше введені дані, двічі натисніть мишею на потрібній комірці чи натисніть клавішу F2, коли необхідна комірка виділена. При цьому ви переходите в режим введення і можете внести необхідні зміни в дані, що знаходяться в цій комірці.

Ви можете відновити вміст комірки, не виходячи з режиму введення. Для цього потрібно натиснути Ctrl + Z чи Esc. Відновлення даних і вихід з режиму введення здійснюється натисканням мишею червоного хрестика, розташованого в *рядку введення*.

Рядок уведення. <u>XI fx тексті</u> Смуга під панелями інструментів Microsoft Excel, використовується для введення чи редагування значень або формул в осередках чи діаграмах. Тут виводиться постійне значення чи формула активної комірки. Для введення даних виділіть комірку, введіть дані і натисніть кнопку із зеленою «галочкою» чи Enter. Дані з'являються в рядку формул у міру їх набору.

*Поле імені* розташоване в лівому кінці рядка введення. Використовуйте поле імені для надання імен активній комірці чи виділеному блоку. Для цього клацніть на полі імені, введіть туди ім'я і натисніть Enter. Такі імена можна використовувати при написанні формул чи при побудові діаграм. Також поле імені можна використовувати для переходу до пойменованого осередку чи блоку. Для цього відкрийте список і виберіть з нього потрібне ім'я.

У табл. 8.1 показаний приклад створення таблиці для розрахунку валового доходу.

# *Таблиця 8.1*

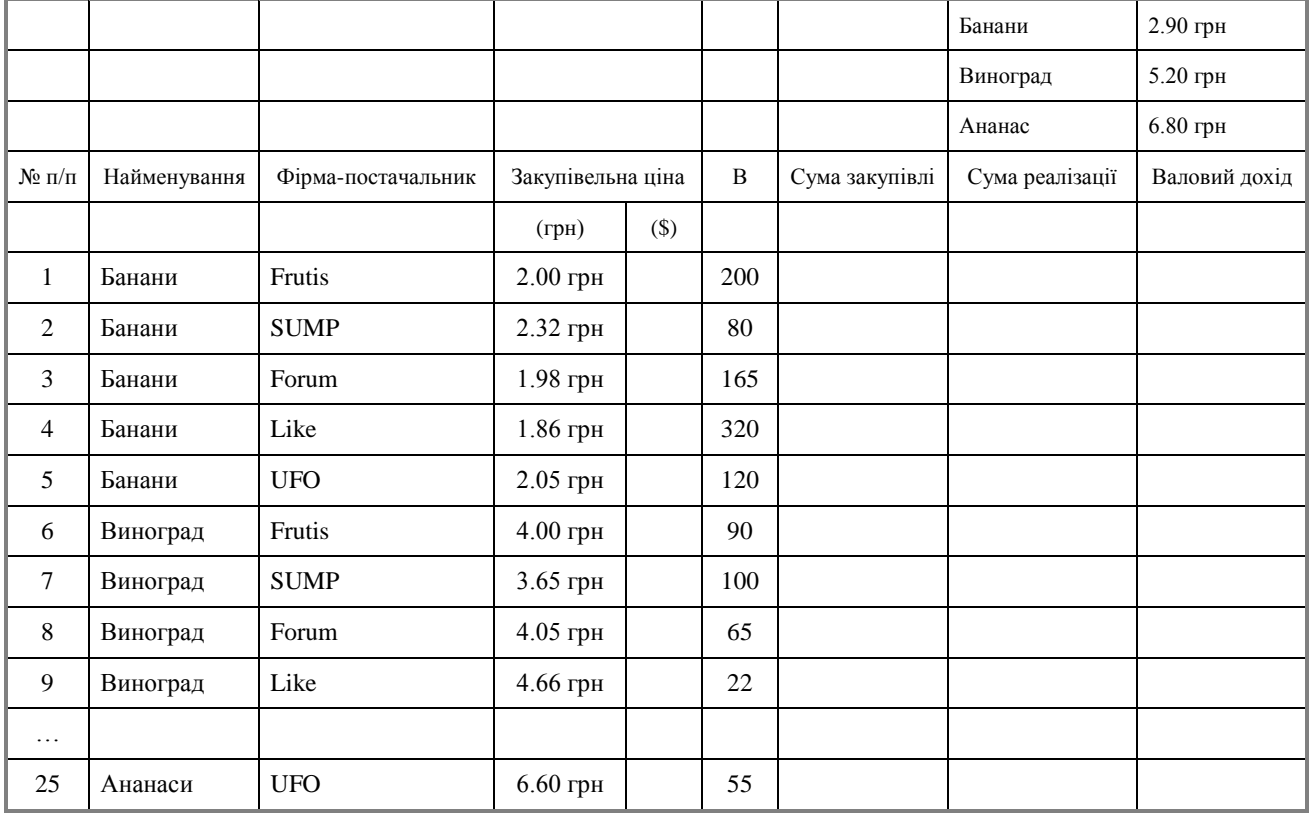

*Копіювання* даних здійснюється в стандартний для середовища Windows спосіб:

виділіть частину комірки чи кілька комірок;

 скопіюйте виділений діапазон у буфер обміну. Після цього ви можете відновлювати вміст виділеного блоку в будь-якому додатку Windows;

 для вставки скопійованої інформації встановіть курсор у потрібне місце і вставте інформацію з буфера.

У разі введення даних вам очевидно доведеться мати справу з проблемою вставки порожнього рядка чи порожнього стовпця в таблицю. У Excel це завдання виконується в такий спосіб:

 натисніть мишею заголовок стовпця, перед яким ви збираєтеся вставити порожній стовпець, у результаті чого він буде виділений кольором;

натисніть праву кнопку миші. З'явиться список команд;

виберіть команду **Прибавить**. З'явиться новий стовпець.

Можна вставити стовпець і в інший спосіб. Установіть маркер у будь-якій комірці стовпця, перед яким потрібно вставити новий стовпець, і виконайте команду **Вставка/Столбик**. Аналогічно для вставки рядка виконайте команду **Вставка/Строчка**.

Крім стовпців і рядків у таблицю можна вставляти й комірки. Для цього виконайте команду **Вставка/Ячейки**.

### *Меню і піктограми*

Будь-які дії з управління таблицею можливо виконувати за допомогою меню чи піктограм (див. вище).

#### *Панелі інструментів*

Панель інструментів застосовується для швидкого виконання найчастіше використовуваних команд із головного меню програми.

Під час першого запуску Microsoft Excel на екрані видні дві панелі інструментів: **Стандартная** і **Форматирование**.

Excel має кілька вбудованих панелей, кнопки яких дають можливість швидко виконати більшість стандартних операцій. Ось список усіх панелей:

- Панель Зависимости
- Панель Диаграмма
- Панель Рисования
- Панель Форматирования
- Панель Формы
- Панель Полный Экран
- Панель Microsoft
- Панель Запрос и Сведения
- Панель Стандартная
- Панель Остановка Записи
- Панель Мастер Подсказок
- Панель Visual Basic
- Панель Рабочая Группа

#### **Розміщення панелей на екрані.**

Excel дає можливість змінити розташування панелей інструментів на екрані. Під час найпершого запуску панелі інструментів **Стандартная** і **Форматирование** розташовані у верхній частині екрана, де вони припарковані. Ви можете перемістити панель з місця паркування в будь-яке інше місце на екрані: помістіть покажчик мишки на панель і перетягніть її. За переміщення панелі в інше місце її вигляд дещо зміниться.

#### **Настроювання панелі інструментів.**

Убудовані панелі Microsoft Excel уже містять багатий набір кнопок інструментів. Є, одначе, безліч інших кнопок, невикористаних у початковій конфігурації вбудованих панелей, але які можна додати на панелі. Нарешті, ви можете створити власні кнопки інструментів і включити їх до загального списку. Для цього використовується діалогове вікно **Настраивание** (**Вид**/**Панели инструментов.../Настраивание...**).

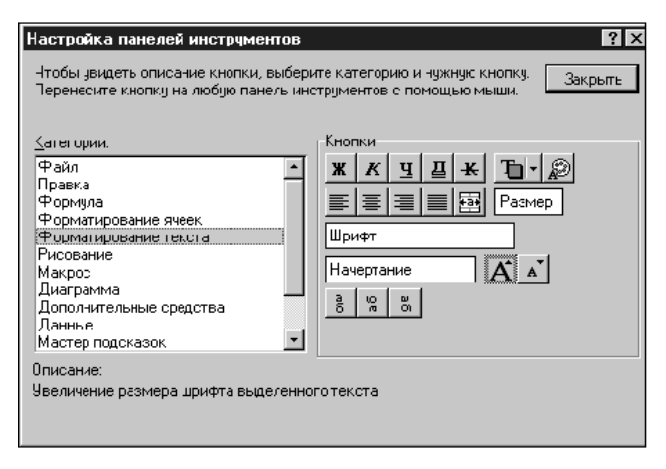

Рис. 8.13. Вікно настроювання панелі інструментів

### *Для додавання нової кнопки* виконують такі дії.

 Зі списку **Категории** діалогового вікна **Настройка** виберіть категорію потрібного інструмента. У розділі **Кнопки** діалогового вікна з'являться всі кнопки даної категорії.

 Натисніть додану кнопку і перетягніть на те місце панелі інструмента, де б ви хотіли її бачити. Коли ви відпустите кнопку миші, інструменти, що розташовані на панелі, зрушаться праворуч, звільняючи місце для «новачка».

*Для видалення кнопки* з панелі інструментів виконують такі дії.

 При відкритому діалоговому вікні **Настройка** клацніть кнопку, що видаляється, перетягніть її за межі панелі і відпустіть.

Відкривши діалогове вікно **Настройка**, ви можете *змінити порядок розташування кнопок на панелях*. Для цього просто потрібно мишею перемістити кнопку в потрібне місце. Ви можете також збільшувати чи зменшувати проміжки між кнопками. Для цього потрібне тренування, але прийоми досить прості. Щоб збільшився проміжок ліворуч від кнопки, пересуньте її трохи вправо — поки вона частково не перекриє сусідню кнопку. Для збільшення проміжку праворуч пересуньте кнопку відповідно вліво. В той самий спосіб проміжок можна і зменшувати: зруште суміжну кнопку так, щоб центр її накрив проміжок.

Упорядкувати розташування кнопок можна відразу на кількох панелях, перетягаючи кнопки з однієї активної панелі на іншу.

*Щоб повернути вбудованій панелі її колишній вигляд, виконайте такі дії.*

 Виберіть команду **Панели инструментов** або з меню **Вид**, або з конкретного меню панелей.

 У списку **Панели инструментов** виберіть ім'я тієї панелі, що ви маєте намір відновити, і натисніть кнопку **Очистить**. Панель інструментів набуде вихідної конфігурації, заданої за замовчуванням. Переконавшись попередньо, що прапорець у списку ліворуч від імені панелі встановлений, натисніть **OK** для завершення операції.

### **Панель інструментів Стандартна.**

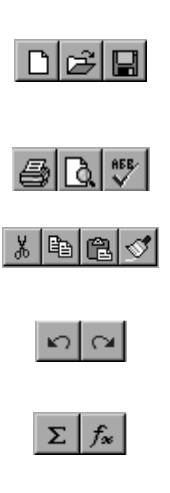

Три кнопки призначені для операцій з файлами. Перша — для створення нової робочої книги; друга — для відкриття вже створеної робочої книги; третя — для збереження змін. Кнопки другої групи призначені для виведення в друк; ввімкнення режиму попереднього

перегляду та перевірки орфографії. Наступні чотири кнопки призначені для вирі-

зання, копіювання та вставки вмісту комірок.

Перша кнопка призначена для скасування результату останньої виконаної команди; друга — для повторення останньої виконаної команди.

Ці кнопки для автопідсумовування комірок і виклику Майстра функцій.

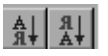

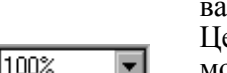

Ці кнопки встановлюють порядок сортування списків.

За допомогою першої кнопки ви можете запустити Майстер діаграм. За допомогою другої — вставити текстове поле в робочий аркуш. Третя кнопка призначена для ввімкнення зображення панелі інструментів Малювання.

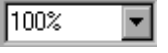

Це поле масштабування. З його допомогою ви можете зменшити чи збільшити зображення робочого аркуша на екрані.

За допомогою першої кнопки ви можете запустити Майстер підказок. Друга кнопка призначена для одержання контекстно залежної довідки.

## **Панель інструментів Форматування**

На цій панелі знаходяться кнопки, що допоможуть вам в оформленні ваших робочих аркушів.

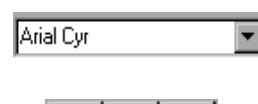

Це відкривається список, за допомогою якого ви можете призначити тип шрифту для комірки чи виділеного тексту.

Кнопки цієї групи використовуються для призначення стилю тексту: напівжирний, курсив, з підкресленням.

За допомогою цих кнопок ви можете вирівняти текст у комірках: по лівій межі комірки, по центру та по правій межі комірки. Остання кнопка призначена для вирівнювання тексту по центру виділеної ділянки з декількох осередків.

За допомогою кнопок цієї групи ви зможете швидко задавати формати чисел у комірках робочої таблиці. Перша кнопка служить для призначення формату валют, друга — формату відсотків. За допомогою третьої кнопки ви можете встановити поділ тисяч у форматі числа пробілом. Четверта і п'ята кнопки регулюють число виведених знаків після коми, причому кожне натискання відповідно зменшує чи збільшує число знаків після коми на одиницю.

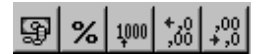

#### *Формат даних*

Дані в Excel виводяться на екран у певному форматі. За замовчуванням інформація виводиться у форматі **Общий**. Можна змінити формат подання інформації у виділених комірках. Для цього виконаєте команду **Формат/Ячейки**. З'явиться вікно діалогу **Формат ячеек**, у якому потрібно вибрати вкладку **Число**.

У лівій частині вікна діалогу **Формат ячеек** у списку **Числовые форматы** наведені назви всіх використовуваних у Excel форматів (рис. 8.14). Для формату кожної категорії наводиться список його кодів. На малюнку зі списку **Числовые форматы** вибраний рядок **(усі формати)**. У правому вікні **Тип** ви можете переглянути всі форматні коди, що використовуються для подання на екрані інформації.

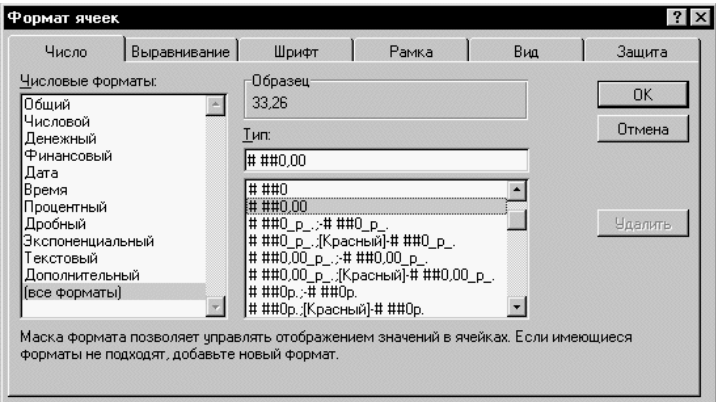

Рис. 8.14. Формат числа

Для подання даних ви можете використовувати вбудовані форматні коди Excel чи ввести свій (користувацький) код формату. Для введення форматного коду виберіть рядок **(усі формати)** і введіть символи форматного коду в поле введення **Тип**.

Будь-яка послідовність введених в осередок символів, що не може бути інтерпретована Excel як число, формула, дата, час дня, логічне значення чи значення помилки, інтерпретується як *текст*. Уведений текст вирівнюється в комірці по лівому краю.

Щоб увести текст, виділіть комірку та наберіть текст за допомогою клавіатури. Комірка може вміщати до 255 символів. Можна форматувати окремі символи чи фрагменти тексту в комірці та вводити текст у формулах, діаграмах, текстових вікнах.

Для форматування розташування тексту в комірці використовується закладка **Выравнивание** в діалоговому вікні **Формат ячеек**.

Тут ви можете розташувати текст для читання нагорі, внизу, вирівнювати по правому, лівому, нижньому чи верхньому краю комірки, можете переносити слова тексту в межах комірки.

За допомогою інших закладок можете відформатувати шрифт, параметри рамки навколо комірки, способи заливання комірки різним кольором чи зняти захист з комірки.

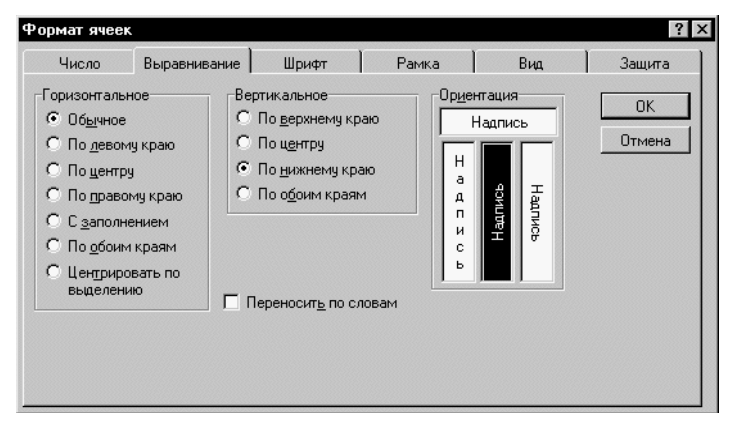

Рис. 8.15. Вирівнювання комірки

#### **Стиль подання даних**

Поки що даних у вашій таблиці небагато і проблем роботи з ними також небагато, але коли ви ввійдете в смак роботи з таблицями в Excel, у вас з'явиться природне бажання впорядкувати формати даних, тому що коли цього не зробити, то навіть просте завдання зміни формату може викликати серйозні проблеми.

Одним зі способів упорядкування даних є введення *стилю*. Ви вводите телефонні номери — один стиль, заповнюєте таблицю продажів — інший стиль, уводите дані в телефонно-адресну книгу — третій стиль. Після цього для зміни подання даних досить лише змінити потрібний стиль — і дані, відображувані цим стилем, зміняться автоматично.

У поняття стилю входять формат подання чисел, тип і розмір шрифту, тип вирівнювання, вид рамки, наявність візерунка та захисту. Можна застосувати певний стиль як до виділеної ділянки комірок, так і до будь-якого робочого аркуша робочої книги.

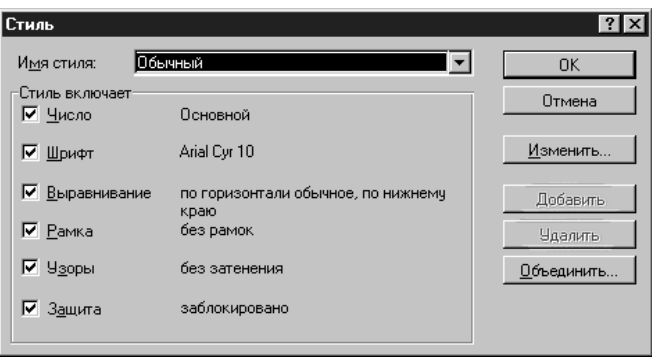

Рис. 8.16. Стиль оформлення

Для створення стилю використовується команда **Формат/ Стиль**. Виконання цієї команди відкриває вікно діалогу **Стиль**.

Стилі можна створювати за зразком, за визначенням, копіюванням з іншої робочої книги. Ви можете визначити стиль комірки, вибравши потрібну комбінацію форматів і присвоївши їй ім'я. Стиль можна перевизначити, змінюючи в ньому характеристики форматування комірки.

У поле введення **Имя стиля** виводиться ім'я стилю, що застосовується до виділених комірок. У цьому вікні можна переглянути існуючі стилі.

Натискання кнопки **Изменить** виводить вікно діалогу **Формат ячеек**, у якому можна вибрати стилі для застосування до комірок. Після визначення стилю у вікні діалогу **Формат ячеек** натисніть кнопку **Прибавить** для додавання обраного стилю.

Для копіювання стилів з однієї робочої книги в іншу натисніть кнопку **Объединить** й у вікні діалогу **Объединить стили с** виберіть робочу книгу, стилі з якої ви збираєтеся копіювати.

Кнопка **Удалить** видаляє стиль, виділений у поле **Имя стиля**.

### **Обчислення в Excel. Формули та функції**

Електронна таблиця Excel має великі можливості через наявність у неї могутнього апарату формул і функцій. Будьяка обробка даних у Excel здійснюється за допомогою цього апарату. Ви можете додавати, множити, ділити числа, добувати квадратні корені, обчислювати синуси та косинуси, логарифми й експоненти. Крім суто обчислювальних дій з окремими числами, ви можете обробляти окремі рядки чи стовпці таблиці, а

також цілі блоки комірок. Зокрема, знаходити середнє арифметичне, максимальне та мінімальне значення, середньо-квадратичне відхилення, найімовірніше значення, довірчий інтервал і багато чого іншого.

## *Формули*

*Формулою* в Excel називається послідовність символів, що починається зі знака рівності =. У цю послідовність символів можуть входити постійні значення, посилання на комірки, імена чи функції оператора. Результатом роботи формули є нове значення, що виводиться як результат обчислення формули за вже наявними даними.

*Якщо значення в комірках, на які є посилання у формулах, міняються, то результат зміниться автоматично.*

Як приклад введемо формули, що обчислюють корені квадратного тричлена: *ax*<sup>2</sup>+ *bx* + *c* = 0. Вони введені в комірки *A2* і *A3* та мають такий вигляд:

= (–*B1* + *КОРЕНЬ*(*B1\*B1* – *4\*A1\*C1*))/*2*/*A1*

= (–*B1* – *КОРЕНЬ(B1\*B1* – *4\*A1\*C1*))/*2*/*A1*

У комірках *A1*, *B1* і *C1* перебувають значення коефіцієнтів *a*, *b* і *с*, відповідно. Якщо ви ввели значення коефіцієнтів *a* = 1, *b =* –5 і *с* = 6 (це означає, що в комірках *A1*, *B1* і *C1* записані числа 1, 5 і –6), то в комірках *A2* і *A3*, де записані формули, ви одержите числа 2 і –3. Якщо ви зміните число в комірці *A1* на –1, то в комірках з формулами ви одержите числа –6 і 1.

## *Використання посилань і імен*

*Посилання* однозначно визначає комірку чи групу комірок робочого аркуша. Посилання вказують, у яких комірках перебувають значення, що їх потрібно використовувати як аргументи формули. За допомогою посилань можна використовувати у формулі дані, що містяться в різних місцях робочого аркуша, а також використовувати значення однієї і тієї самої комірки в кількох формулах.

Можна також посилатися на комірки з інших аркушів робочої книги, з іншої робочої книги чи навіть на дані іншого додатка. Посилання на комірки інших робочих книг називаються зовнішніми. Посилання на дані в інших додатках називаються вилученими.

*Ім'я* — це ідентифікатор, що запам'ятовується і який можна використовувати для посилання на комірку, групу комірок чи значення у формулі. Створити *ім'я* для комірки можна в полі імені, чи через меню **Вставка/Имя/Присвоить...** Використання імен забезпечує такі переваги.

 Формули, що використовують імена, легше сприймаються і запам'ятовуються, ніж формули, що використовують посилання на комірки.

Наприклад, формула "=Активи–Пасиви" набагато зрозуміліша, ніж формула "=F6–D6".

 У разі зміни структури робочого аркуша досить оновити посилання лише в одному місці — у визначенні імен, і всі формули, що використовують ці імена, використовуватимуть коректні посилання.

 Після того, як ім'я визначене, воно може використовуватися в будь-якому місці робочої книги. Доступ до всіх імен з будьякого робочого аркуша можна одержати за допомогою вікна імені в лівій частині рядка формул.

 Ви можете також визначити спеціальні імена, діапазон дії яких обмежується поточним робочим аркушем. Це означає, що ці імена можна використовувати лише на тому робочому аркуші, на якому вони визначені. Такі імена не відображаються у вікні імені рядка формул чи вікні діалогу **Присвоение имени**, якщо активний інший робочий аркуш книги.

 Excel автоматично створює імена на основі заголовків рядків і стовпців робочого аркуша. Докладна інформація про створення таких імен міститься в розділі «Бази даних».

Після того, як ім'я визначене, ви можете:

 замінити всі відповідні посилання цим ім'ям у всіх місцях робочого листа;

наприклад, визначивши ім'я «Прибуток» як "=\$F\$12", можна замінити всі посилання на комірку \$F\$12 ім'ям «Прибуток»;

 швидко перейти на пойменоване посилання, замінити посилання, вставити посилання у формулу за допомогою вікна імені в рядку формул.

#### *Переміщення та копіювання формул. Відносні й абсолютні посилання*

Після того, як формула введена в комірку, ви можете її перенести, скопіювати чи поширити на блок комірок.

Під час переміщення формули в нове місце таблиці посилання у формулі не змінюються, а комірка, де раніше була формула, стає вільною. У разі копіювання формула переміщується в інше місце таблиці, посилання змінюються, але комірка, де раніше перебувала формула, залишається без змін. Формулу можна поширити на блок комірок.

У процесі копіювання формул виникає необхідність керувати зміною адрес комірок чи посилань. Для цього перед символами адреси чи комірок посилання встановлюються символи **\$**. Змінюватимуться тільки ті атрибути адреси комірки, перед якими не стоїть символ **\$**. Якщо перед усіма атрибутами адреси комірки поставити символ **\$**, то під час копіювання формули посилання не зміниться.

*Наприклад, якщо в записі формули посилання на комірку D7 записати у вигляді \$D7, то в разі переміщення формули змінюватиметься лише номер рядка «7». Запис D\$7 означає, що під час переміщення змінюватиметься тільки символ стовпця «D». Якщо ж записати адреси у вигляді \$D\$7, то посилання під час переміщення формули на цю адресу не зміниться й у розрахунках братимуть участь дані з комірки D7. Якщо у формулі зазначений інтервал комірок G3:L9, то керувати можна кожним із чотирьох символів: «G», «3», «L» і «9», поміщаючи перед ними символ «\$».*

Якщо в посиланні використовується символ **\$**, то воно називається *абсолютним*, якщо символу **\$** у посиланні немає — *відносним*. Адреси таких посилань називаються абсолютними і відносними, відповідно.

*Абсолютні адреси в разі переміщення формул не змінюються, а у відносних адресах відбувається зсув на величину перенесення.*

Розглянемо приклад роботи з формулами, за основу візьмемо табл. 8.2. У даній таблиці підраховуються за формулами поля:

 закупівельна ціна (\$): — залежно від поточного курсу \$, що заноситься в окрему комірку **D1**.

сума закупівлі: **=** Закупівельна ціна товару\*Кількість;

сума реалізації: **=** Роздрібна ціна товару\*Кількість;

валовий дохід: **=** Сума реалізації – Сума закупівлі;

Такі формули записані в комірки таблиці 8.2.

У даному прикладі комірці *D1* присвоєне *ім'я* «*kurs»*, що використовується в усіх формулах для перерахування закупівельної ціни в \$. Ця комірка містить тільки число (у нашому прикладі 3.62, був і такий курс колись), а пояснювальний текст міститься в комірці *B1*.

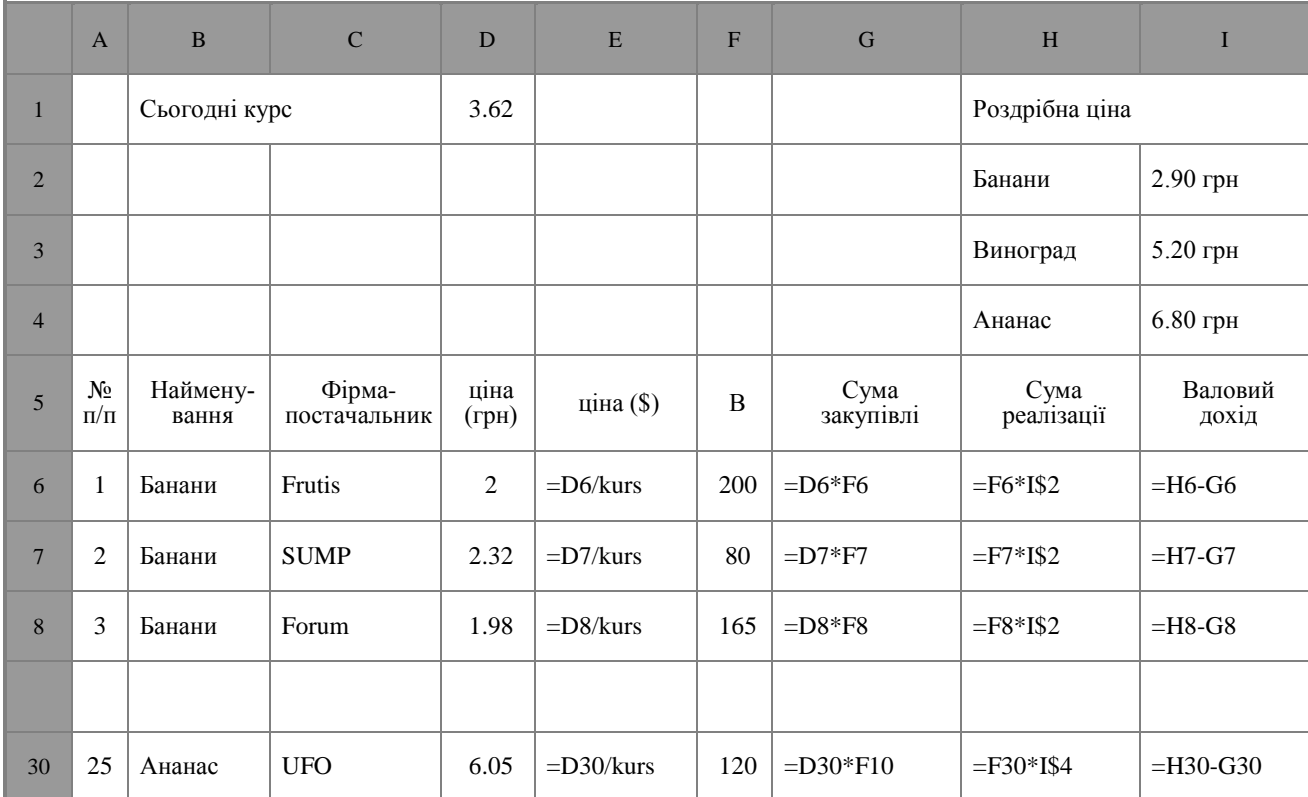

# *Таблиця 8.2*

В разі підрахунку **суми реалізації** використаний інший прийом для того, щоб можна було правильно копіювати формули: для посилання на роздрібну ціну конкретного товару використовується частково абсолютна адреса: I\$2 — у цій адресі заборонена зміна номера рядка, тому в разі копіювання такої формули для товару «банани» помилок не виникне. Для інших товарів потрібно створити формули з посиланням на їх роздрібну ціну.

## *Функції*

## *Поняття функції*

*Функції* в Excel використовуються для виконання стандартних обчислень у робочих книгах. Значення, що використовуються для обчислення функцій, називаються аргументами. Значення, що повертаються функціями як відповідь, називаються результатами. Крім убудованих функцій, ви можете використовувати в обчисленнях користувальницькі функції, що створюються за допомогою засобів Excel.

Щоб використовувати функцію, потрібно ввести її як частину формули в комірку робочого аркуша. Послідовність, у якій мають розташовуватися використовувані у формулі символи, називається синтаксисом функції. Всі функції використовують однакові основні правила синтаксису. Якщо ви порушите правила синтаксису, Excel видасть повідомлення про те, що у формулі є помилка.

Якщо функція з'являється на самому початку формули, їй повинен передувати знак рівності, як і в усякій іншій формулі.

*Аргументи функції* записуються в круглих дужках відразу за назвою функції та відокремлюються один від одного символом крапка з комою «**;**». Дужки дають Excel змогу визначити, де починається і де закінчується список аргументів. Усередині дужок повинні розташовуватися аргументи. Пам'ятайте про те, що під час запису функції мають бути дужки, що відкриваються і закриваються, при цьому не слід вставляти пробіли між назвою функції і дужками.

Як *аргументи* можна використовувати числа, текст, логічні значення, масиви, значення помилок чи посилання. Аргументи можуть бути як константами, так і формулами. У свою чергу ці формули можуть містити інші функції. Функції, що є

аргументом іншої функції, називаються вкладеними. У формулах Excel можна використовувати до семи рівнів вкладеності функцій.

Вхідні параметри, що задаються, повинні мати припустимі для даного аргументу значення. Деякі функції можуть мати необов'язкові аргументи, що можуть бути відсутніми під час обчислення значення функції.

## *Типи функцій*

Для зручності роботи функції в Excel розбиті по категоріях: *функції керування базами даних і списками, функції дати і часу, DDE/Зовнішні функції, інженерні функції, фінансові, інформаційні, логічні, функції перегляду і посилань*. Крім того, присутні такі категорії функцій: *статистичні, текстові та математичні*.

За допомогою *текстових функцій* є можливість обробляти текст: витягати символи, знаходити потрібні, записувати символи в суворо визначене місце тексту і багато чого іншого.

За допомогою *функцій дати і часу* можна вирішити практично будь-яке завдання, пов'язане з урахуванням дати чи часу (наприклад, визначити вік, обчислити стаж роботи, визначити число робочих днів за будь-який проміжок часу).

*Логічні функції* допомагають створювати складні формули, що, залежно від виконання тих чи інших умов, робитимуть різні види обробки даних.

У Excel широко представлені *математичні функції*. Наприклад, можна виконувати різні операції з матрицями: множити, знаходити зворотну, транспонувати.

За допомогою *статистичних функцій* можливо проводити статистичне моделювання. Крім того, можливо використовувати елементи факторного та регресійного аналізу.

У Excel можна розв'язувати задачі оптимізації та використовувати аналіз Фур'є. Зокрема, в Excel реалізований алгоритм швидкого перетворення Фур'є, за допомогою якого ви можете побудувати амплітудний і фазовий спектри.

## *Майстер функцій*

Excel містить понад 400 вбудованих функцій. Тому безпосередньо вводити з клавіатури у формулу назви функцій і значення вхідних параметрів не завжди зручно. У Excel є спеціа-

льний засіб для роботи з функціями **— Мастер функций [f\*]**. Під час роботи з цим засобом вам спочатку пропонується вибрати потрібну функцію зі списку категорій, а потім у вікні діалогу пропонується ввести вхідні значення.

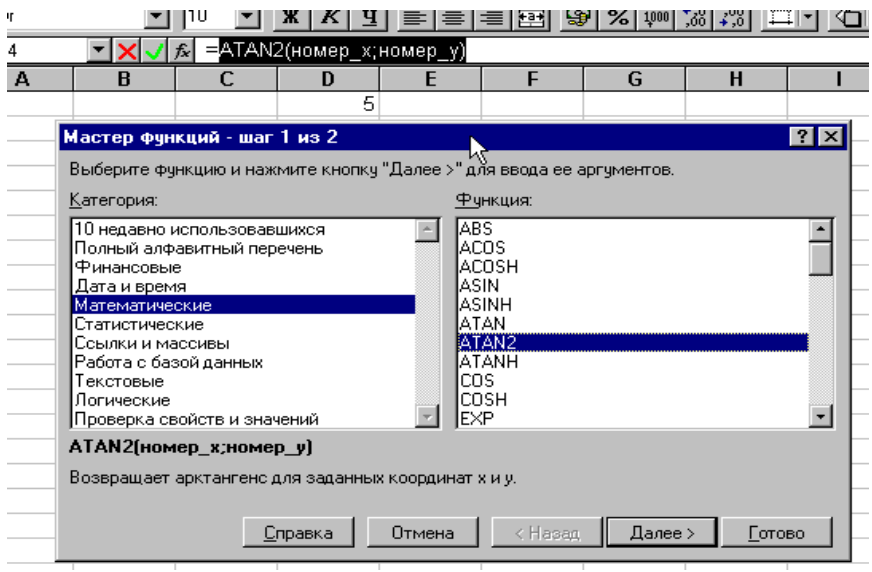

Рис. 8.17. Майстер функцій

Майстер функцій викликається командою **Вставка/Функции** чи натисканням на кнопки **Мастер функций | £** ]. Ця кнопка розташована на панелі інструментів *Стандартна*, а також у рядку формул.

Розглянемо застосування функції *СУММ(діапазон)* (сума діапазону комірок) і *СРЗНАЧ(діапазон)* (середнє значення діапазону комірок) для підбиття проміжних підсумків, на прикладі табл. 8.3.

Вставимо після кожної товарної позиції порожні рядки і за допомогою наведених вище функцій одержимо необхідні результати.

Такий вигляд матиме результат обчислення формул (табл. 8.4).

Того самого результату одержання суми стовпця чи рядка можна було досягти, використовуючи **Автосуммирование**, для цього необхідно виділити потрібний діапазон комірок і натиснути кнопку  $\Sigma$ .

# *Таблиця 8.3*

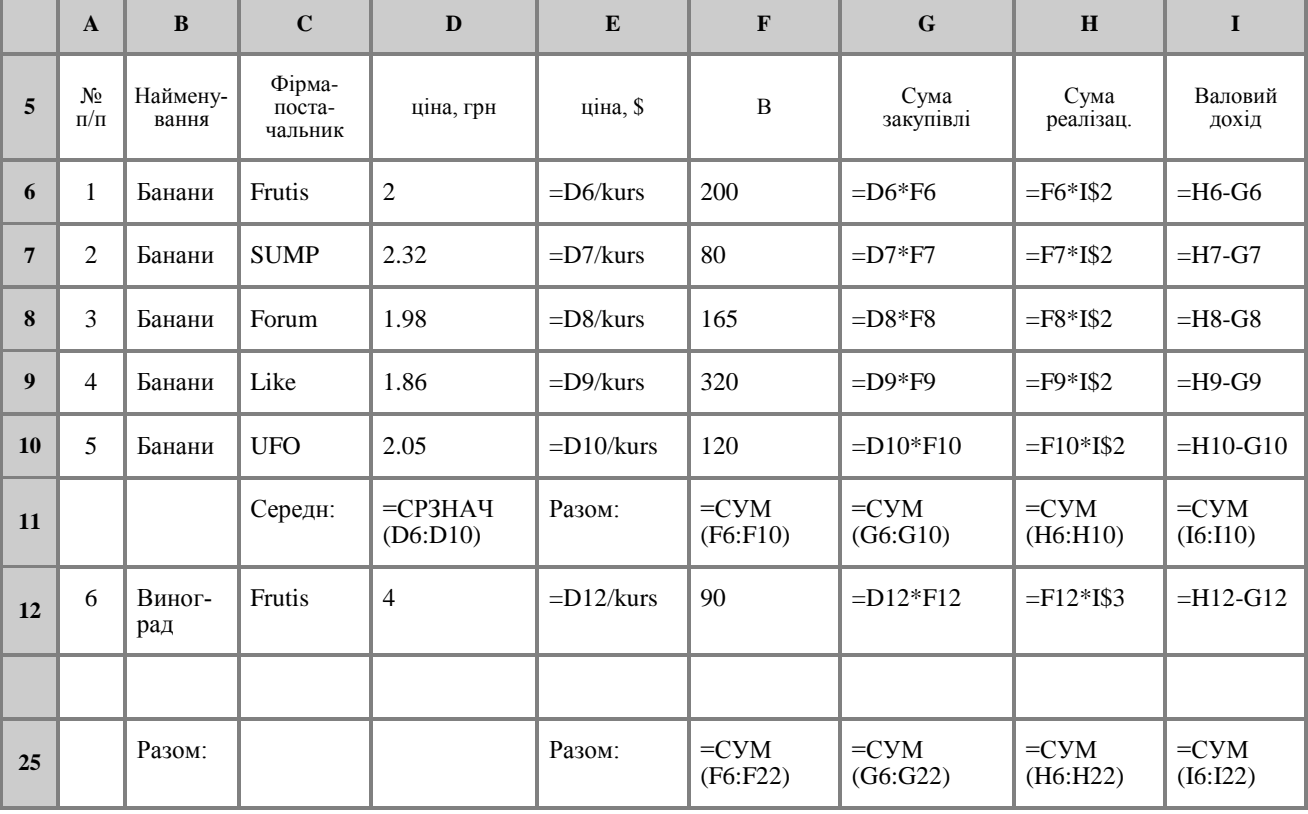

# *Таблиця 8.4*

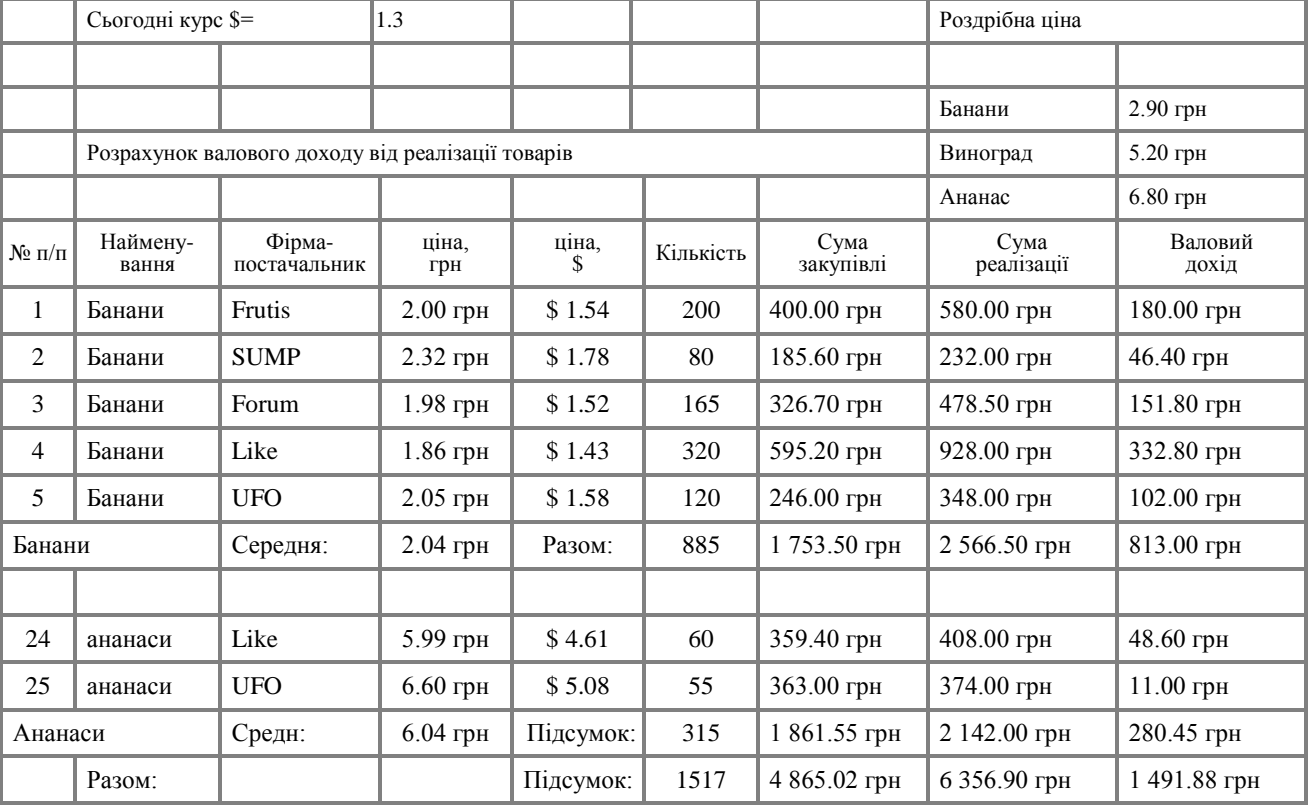

## *Прогресія*

Для побудови довільних серій виконайте команду **Правка/Заполнить/Прогрессия**. З'явиться вікно діалогу **Прогрессия**, в якому можна встановити параметри серій.

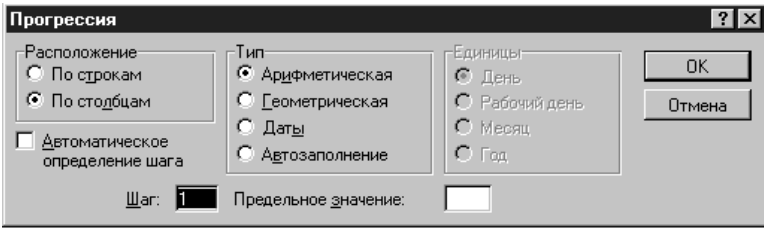

Рис. 8.18. Створення Прогресії

У вікні можна вибрати тип прогресії — **Арифметическая**, **Геометрическая**, **Даты** й **Автозаполнение** — і як вона буде заповнюватися **По строкам** чи **По столбцам**.

Для створення прогресії необхідно ввести в комірку початкове значення, вибрати **Расположение** і **Тип** прогресії, вказати **Шаг** і **Предельное значение,** а також натиснути **OK**.

**Ряди дат і часу** дня можуть використовувати збільшення по днях, тижнях, місяцях, роках. Щоб одержати ряд дат, ви маєте вказати повторюваність послідовності: дні, тижні, місяці чи роки.

**Автозаполнение**. У цьому режимі можна продовжувати різні типи даних. Можливість **Автозаполнения** логічно продовжує деякі задані послідовності, наприклад, Кв.3, Кв.4, Кв.5. Ви можете використовувати можливість **Автозаполнения** безпосередньо за допомогою переміщення курсора заповнення на робочому аркуші чи за допомогою вікна діалогу **Прогрессия**.

Відзначимо, що в поле введення **Предельное значение** можна ввести значення, на якому потрібно закінчити ряд. Якщо виділена ділянка заповнюється до досягнення цього значення, то побудова ряду припиняється. Поле введення **Предельное значение** може залишатися порожнім. Тоді заповнюється вся виділена ділянка.

Найцікавішим параметром у вікні діалогу **Прогрессия** є прапорець **Автоматическое определение шага**. Якщо він установлений, то обчислюється значення кроку, спираючись на значення

у верхніх чи лівих комірках виділення, для створення найближчої до ряду прямої (для лінійного тренда) чи експонентної лінії (для експонентного тренда). У разі установлення цього прапорця значення з поля введення **Шаг** ігнорується.

## *Діаграми та графіки*

Представлення даних у графічному вигляді дає змогу розв'язувати найрізноманітніші задачі. Основна перевага такого представлення — наочність. На графіках легко проглядається тенденція до зміни. Можна навіть визначати швидкість зміни тенденції. Різні співвідношення, приріст, взаємозв'язок різних процесів — усе це легко можна побачити на графіках.

## *Типи діаграм*

Microsoft Excel для Windows пропонує кілька типів плоских і об'ємних діаграм. Ці типи включають різні формати. Якщо їх не досить, можна створити власний користувальницький формат діаграми.

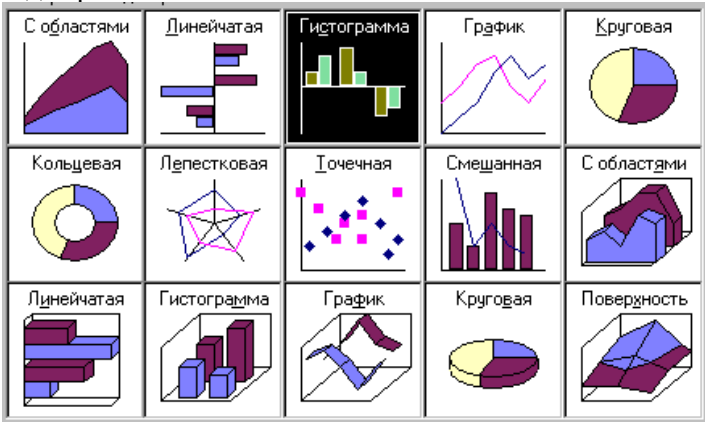

Рис. 8.22. Типи діаграм

# *Побудова діаграм*

Для побудови діаграми виконаємо команду **Вставка/ Диаграмма** чи натиснемо кнопку **Мастер диаграмм** .

*Мітками рядків і стовпців* називаються заголовки рядків і стовпців. Якщо ви не включаєте мітки рядків у ділянку побудови діаграми, то на 4-му кроці побудови діаграми потрібно вказати, що під мітки рядків виділяється 0 рядків.

*Мітки стовпців* є текстом легенди. Легенда являє собою прямокутник, у якому зазначається, яким кольором чи типом ліній виводяться на графіку чи діаграмі дані з того чи іншого рядка.

*XY-крапкова діаграма* є найпридатнішим типом діаграми для обробки результатів лабораторних досліджень.

*Лінії тренда* можна проводити на гістограмах, графіках, лінійчатих і *XY*-крапкових діаграмах.

В Excel для відображення діаграм можна використовувати не лише стовпці, лінії та крапки, а й довільні малюнки. Будуючи графіки математичних функцій, варто використовувати як тип діаграми гладкі криві.

Excel підтримує в процесі побудови графіків логарифмічну шкалу як для звичайних типів графіків, так і для змішаних, тобто на одній осі ви можете ввести логарифмічну шкалу, а для іншої лінійну.

Розглянемо побудову діаграм на прикладі даних, наведених у табл. 8.3 і 8.4. Будь-яка діаграма може будуватися на підставі таблиць. Побудуємо кругову діаграму «Валового доходу». Кругова діаграма будується на одному ряді даних, значення елементів ряду відображаються як сектори діаграми (величина сектора залежить від величини елемента ряду). В нашому прикладі потрібно побудувати кругову діаграму по валовому доходу. Причому ряд даних має містити всі цифри доходу, за винятком загальної суми. Така діаграма буде заготовкою для відображення діаграми, що динамічно змінюється залежно від установленого на таблиці фільтра.

*Процедура створення діаграми.*

l

• Запустити Майстер діаграм **...** 

 Указати місце та розмір майбутньої діаграми за допомогою курсора, що має вигляд  $+$ 

 У першому кроці майстра вказати діапазони комірок: *\$B\$5:\$C\$23; \$I\$5:\$I\$23*, але краще виділити даний діапазон заздалегідь, тоді він автоматично вказуватиметься в запиті на введення діапазону комірок<sup>1</sup>.

 На наступних кроках вибирається круговий тип діаграми та її підтип.

| Мастер диаграмм - шаг 3 из 5                             | ?                                                |         |         |                  |  |  |  |  |
|----------------------------------------------------------|--------------------------------------------------|---------|---------|------------------|--|--|--|--|
| Выберите вид круговой диаграммы:                         |                                                  |         |         |                  |  |  |  |  |
|                                                          | А<br>с<br>в                                      | ٩       |         | 5<br>А<br>С<br>В |  |  |  |  |
| Б<br>$\!\! \%$<br>$\rm{z}$<br>$\boldsymbol{\mathcal{Z}}$ | $\frac{\mathsf{A}}{\mathsf{x}}$<br>င္စ<br>B<br>% |         |         |                  |  |  |  |  |
|                                                          | Отмена                                           | < Назад | Далее > | <u>Г</u> отово   |  |  |  |  |

Рис. 8.23. Підтипи кругової діаграми

 Потім установлюються параметри, що визначають: яка частина діапазону буде відображена як дані, а яка — як мітки сегментів і назви.

Порядок побудови діаграм у різних версіях Excel дещо відрізняється (зміст залишається той самий, діалоги різні).

 На наступних кроках вибирається круговий тип діаграми та її підтип.

 Потім установлюються параметри, що визначають, яка частина діапазону буде відображена як дані, а яка — як мітки сегментів і назви.

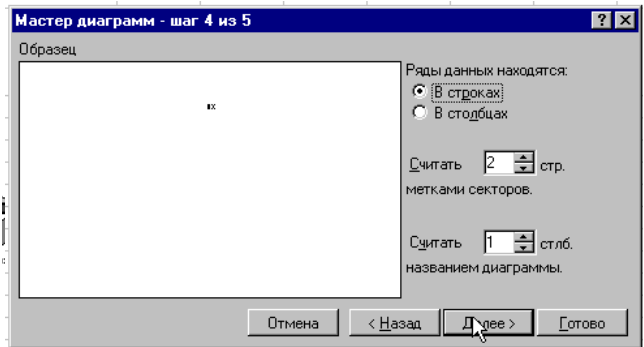

Рис. 8.24. Визначення міток

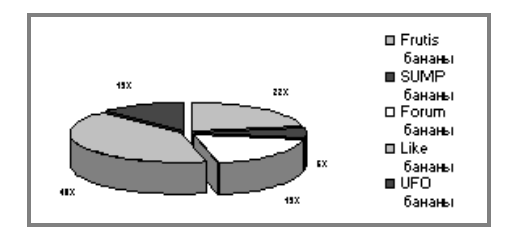

 Виділити стовпець таблиці «Валовий дохід» (включаючи назву стовпця).

Запустити Майстер діаграм.

На 1-му кроці майстра вибрати круговий тип діаграми.

 На 2-му кроці майстра вибрати закладку **Ряд** і встановити такі значення в 3-х полях уведення: «**Имя**» — адреса комірки, що містить текст «*Валовий дохід*» (уже повинен стояти), «**Значение**» адреса блоку комірок зі значеннями валового доходу (вже має стояти), «**Подписи категорий**» — адреси комірок таблиці з найменуваннями товарів і фірм-постачальників (це поле введення потрібно заповнити мишею, використовуючи кнопку згортання майстра наприкінці поля. По закінченні заповнення знову натиснути цю кнопку для повернення до вікна майстра).

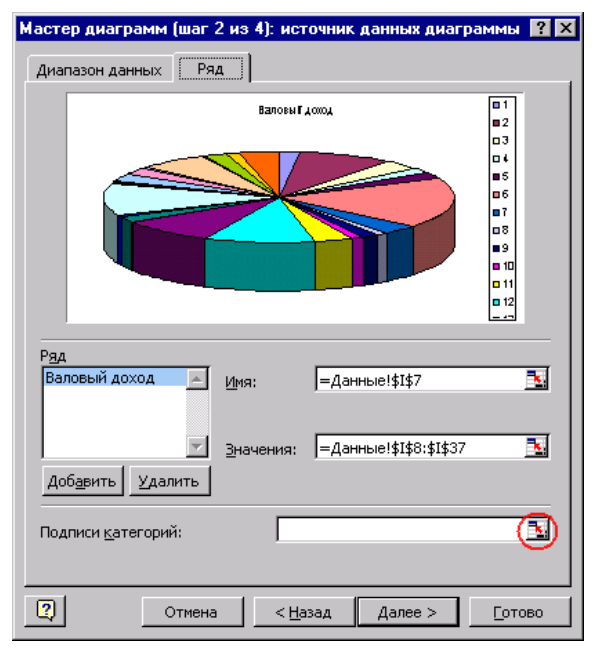

Рис. 8.25. Крок 2

 На третьому кроці — вибрати закладку **Подписи данных** і встановити перемикач у положення **доля**.

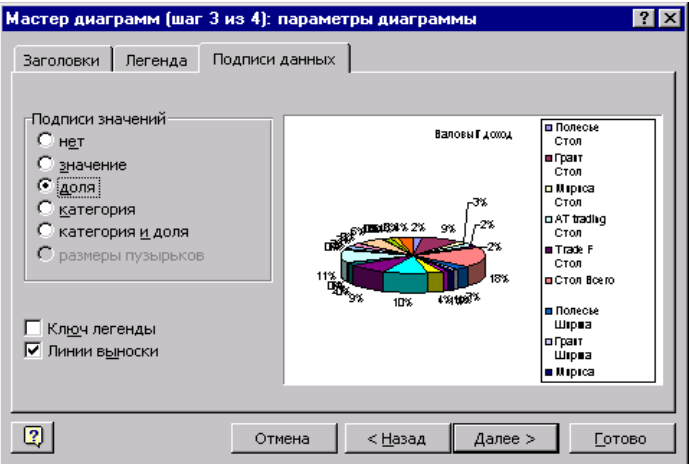

Рис. 8.26. Крок 3

 Останній крок майстра дає змогу вибрати один із варіантів розташування графіка: на окремому аркуші робочої книги (новому) чи на поточному аркуші.

Діаграма з нашого прикладу — це ніби заготовка для відображення різної інформації залежно від установлюваного фільтра чи включення рівня структури документа. Наприклад, якщо встановити фільтр по товарі «*Стіл*», одержимо такий вигляд діаграми:

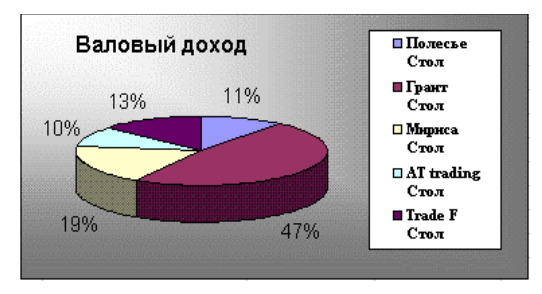

Рис. 8.27. Результат побудови діаграм

## **Редагування діаграм**

*Для редагування діаграми.*

Двічі натисніть мишею в будь-якому місці діаграми.

 Команда **Формат обозначения легенды** встановлює колір ліній, їх стиль і товщину.

 Для форматування об'єкта діаграми натисніть на ньому праву кнопку миші і виберіть потрібну для форматування команду зі списку, що з'явився.

 Для заміни одного ряду даних у діаграмі іншим застосуйте команду **Формат ряда**.

 Змінюючи лінії графіка, можна змінити дані на робочому аркуші.

 Команда **Тип диаграмм** дає можливість змінювати тип уже існуючої діаграми.

 Команда **Автоформат** змінює не лише тип діаграми, а й встановлює стандартні параметри діаграми.

 Команда **Объемный вид** змінює просторову орієнтацію діаграми.

Під час створення *діаграми змішаного типу* виникають дві групи рядів. Одна група — *гістограма*, а друга може бути *графіком* чи з ділянками *XY-крапкової*. Після створення діаграми ви можете використовувати для кожного ряду даних будь-який тип плоскої діаграми.

Ви можете змінити формат діаграми так, що Excel будує за замовчуванням.

Команда **Автоформат** створює користувацький автоформат для побудови діаграм і графіків. Для зміни формату побудови стандартних діаграм у вікні діалогу **Параметры** виконайте команду **Сервис/Параметры** і виберіть вкладку **Диаграмма**.

## *Автоформат*

Команда **Формат/Автоформат...** дає можливість швидко оформити готову таблицю, скориставшись готовим **Списком форматов**.

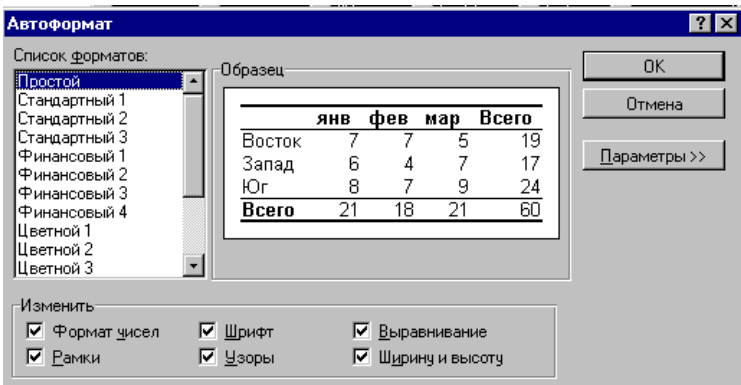

Рис. 8.34. Автоформат

### *Розв'язання рівнянь*

Однією з найцікавіших особливостей Excel є можливість віднаходження коренів рівнянь типу *f*(*x*) *= a*. Для цього необхідно в якусь із комірок увести передбачуване (початкове) значення кореня рівняння, в іншу комірку записати саме рівняння *f*(*x*), виконати команду **Сервис/Поиск решения...**. У вікні **Поиск решения**, у поле **Установить целевую ячейку** записати адресу комірки, в якій записане рівняння *f*(*x*), у поле **Равной:/Значению** ввести значення *a*, у поле **Изменяя ячейки** ввести адресу комірки, в якій міститься передбачуване (початкове) значення кореня рівняння, і натиснути кнопку **Выполнить**. Після цього в комірці, де містилося передбачуване (початкове) значення кореня рівняння, з'явиться обчислене, значенню кореня рівняння з точністю, заданою в розділі **Параметры...**.

Якщо рівняння має не один, а безліч коренів, то інші корені можна одержати, змінюючи початкові значення кореня рівнянь.

*Зауваження.* Початкове значення необхідно підбирати з певною обережністю, якщо функція, у якій шукаються корені, має різні особливості, тому що в процесі пошуку рішення початкове значення може перебувати в ділянці негативних градієнтів, у результаті чого «спіраль» пошуку може бути не такою, що сходиться, а такою, що розходиться.

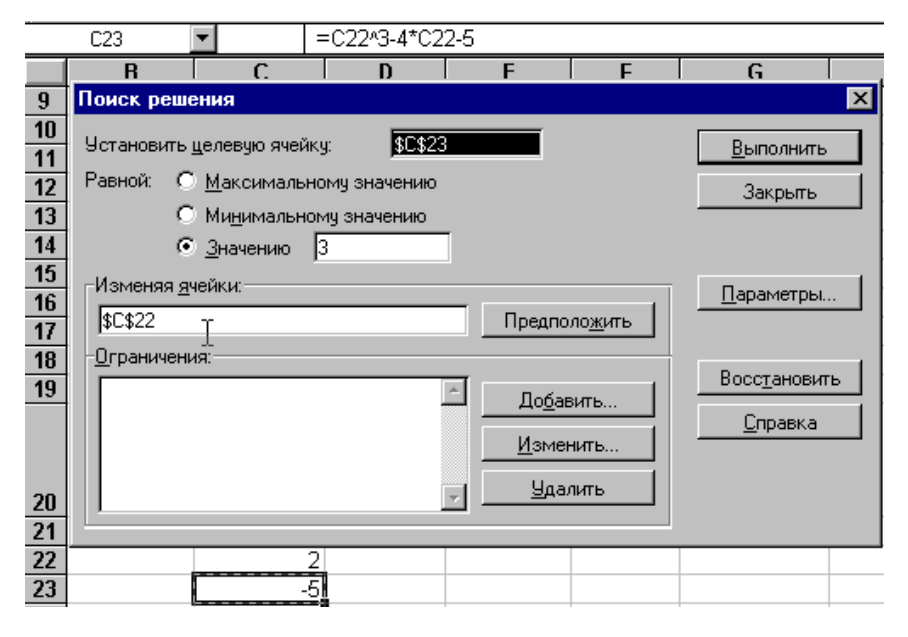

Рис. 8.35. Розв'язання рівняння в Excel

### *Створення макросу*

*Макрос* — це запис певної послідовності дій в Excel. Такий запис виконується мовою *Visual Basic* (чи мовою макрокоманд для ранніх версій) на спеціальних аркушах робочої книги «**Модуль#**», що є редакторами цієї мови. Кожен такий запис повинен мати власне ім'я. *З погляду програмування — це підпрограма.*

Sub сценарії()

' сценарії Макрос

' Макрос записаний 15.08.99 (bm) Створення звіту за сценаріями Sheets(«Структура сценарію»). Select

ActiveWindow.SelectedSheets.Delete

Range(«A1»).Select

ActiveSheet.Scenarios.CreateSummary

ReportType:=xlStandardSummary,\_

ResultCells:=Range(«I13,I19,I25,I31,I38»)

End Sub

Створювати макроси можна «вручну» чи автоматично — змусити Excel відстежувати всі дії та записувати їх у відповідний модуль.

*Для цього:*

1. Спершу перейдіть на ту комірку, з якою почнеться запис.

2. Потім потрібно ввійти в меню **Сервис/Макрос/Начать запись...**

3. У вікні **Запись макроса** дати йому ім'я й у поле **Описание** записати короткий коментар: для чого цей макрос, кнопка **ОК**. З цього моменту всі дії записуються у вигляді інструкцій Visual Basic. На екрані з'явиться додаткова панель інстру-

ментів із кнопкою **Остановить запись**. *Ні в якому разі не закривайте цю панель за допомогою кнопки закриття вікна!*

4. Виконати послідовність дій, що визначають макрос.

5. Натиснути **Остановить запись**. Запис дій у модуль припиниться, і додаткова панель зникне з екрана.

Виконати макрос можна через меню **Макрос/Макросы...** вибрати в списку ім'я макросу — кнопкою **Исполнить**. Макросу також можна призначити гарячу клавішу, чи кнопку на панелі інструментів (це робиться через діалогове вікно **Настройка**, виклик: меню **Вид/Панели инструментов/Настройка...**).

### *Створення активної кнопки*

На аркуші робочої книги можна розташовувати різні *елементи управління* (елементи аналогічні тим, що є на діалогових вікнах) і «змусити» ці елементи працювати. Додавання нових елементів управління на аркуш здійснюється за допомогою панелі інструментів **Элементы управления**. (Для ввімкнення панелі: клацнути правою кнопкою миші на панелях інструментів і вибрати однойменну команду). Дана панель, зокрема, містить інструмент «**кнопка**». Натиснути цей інструмент і вказати місце та розмір майбутньої кнопки на аркуші робочої книги**.** З контекстного меню на новій кнопці вибрати команду **Свойства**. У полі **Caption** замінити стандартну назву кнопки на необхідну.

## *«Підвищення» точності обчислень формул*

У результаті того, що Excel відображає цифри в комірках з меншою точністю, ніж їх зберігає (наприклад, 12.343 може відображатися як 12.34), можливі візуальні ефекти «неточності» розрахунків Excel у формулах.

Підвищити у форматі точність відображення чисел. Процес заокруглення при цьому стає очевидним для користувача.

## *Деякі функції в Excel*

Нижче подано короткий перелік функцій, що становлять певний інтерес і не зовсім зрозумілі з першого погляду. Повніший список функцій див. у додатку до даного посібника «Функції Microsoft Excel».

## *Математичні функції*

### **Тригонометричні функції та функції, що працюють з кутами.**

*COS()* і *SIN()* — відповідають своєму написанню. *ACOS()* і *ASIN()* — відповідно arccos і arcsin.  $TAN()$ ,  $ATAN()$  — tg i arctg. *ATAN2()* — arctg для заданих координат *x* і *y*. *ГРАДУСЫ()* — перетворити радіани в градуси. *РАДИАНЫ()* — перетворити градуси в радіани.  $\overline{I} \overline{I} \overline{I} \overline{I} \overline{I} \overline{I} \overline{I} \overline{I} \overline{I} \overline{I} \overline{I}$ 

### **Логарифми і статечні функції.**

*LN()*, *LOG10()* і *LOG()* — натуральний, десятковий і логарифм із довільною підставою.

*EXP()* і *СТЕПЕНЬ()* — коментарів не потребують.

 $\overrightarrow{COSH}$ (), *SINH*() і  $\overrightarrow{TANH}$ () — гіперболічні косинус, синус і тангенс.

*ACOSH()*, *ASINH()* і *ATANH()* — гіперболічні арккосинус, арксинус і арктангенс.

### **Функції округлення.**

*ОКРВЕРХ()*, *ЧЕТН()*, *ОКРВНИЗ()*, *ЦЕЛОЕ()*, *ОКРУГЛТ()*, *НЕЧЕТ()*, *ОТБР()*,*ОКРУГЛВНИЗ()*, *ОКРУГЛВВЕРХ()* — функції округлення з різними можливостями.

#### **Операції з матрицями**

Для операцій з матрицями в Excel застосовують такі засоби:

1. Використання масивів.

2. Убудовані функції: *ТРАНСП*, *МУМНОЖ*, *МОПРЕД*, *МОБР*.

Масив виникає як безупинна прямокутна ділянка даних, що є посиланням у зазначених вище операціях. Формули, що обробляють масив, відрізняються від звичайних так:

1. Перед уведенням формули маркірується вся ділянка масиву.

 $2.$  Завершується введення таких формул натисканням Shift +  $+$  Ctrl  $+$  Enter.

3. Формула взята у фігурні дужки і повторюється в усіх клітинках ділянки.

## **Функції СУММ() і ЕСЛИ() можуть оперувати з масивами.**

Використання масивів у функціях *СУММ()* і *ЕСЛИ()* дає можливість розрахувати суму комірок із критерієм, заданим діапазоном значень. Наприклад, маючи стовпець з датами і відповідний йому стовпець значень, можна за допомогою однієї формули знайти суму всіх чисел у заданому діапазоні дат. Ще один приклад.